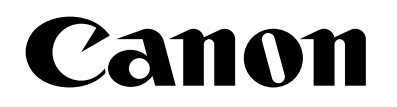

# 侵入検知 for AI アクセラレーター Version 1.1 使用説明書

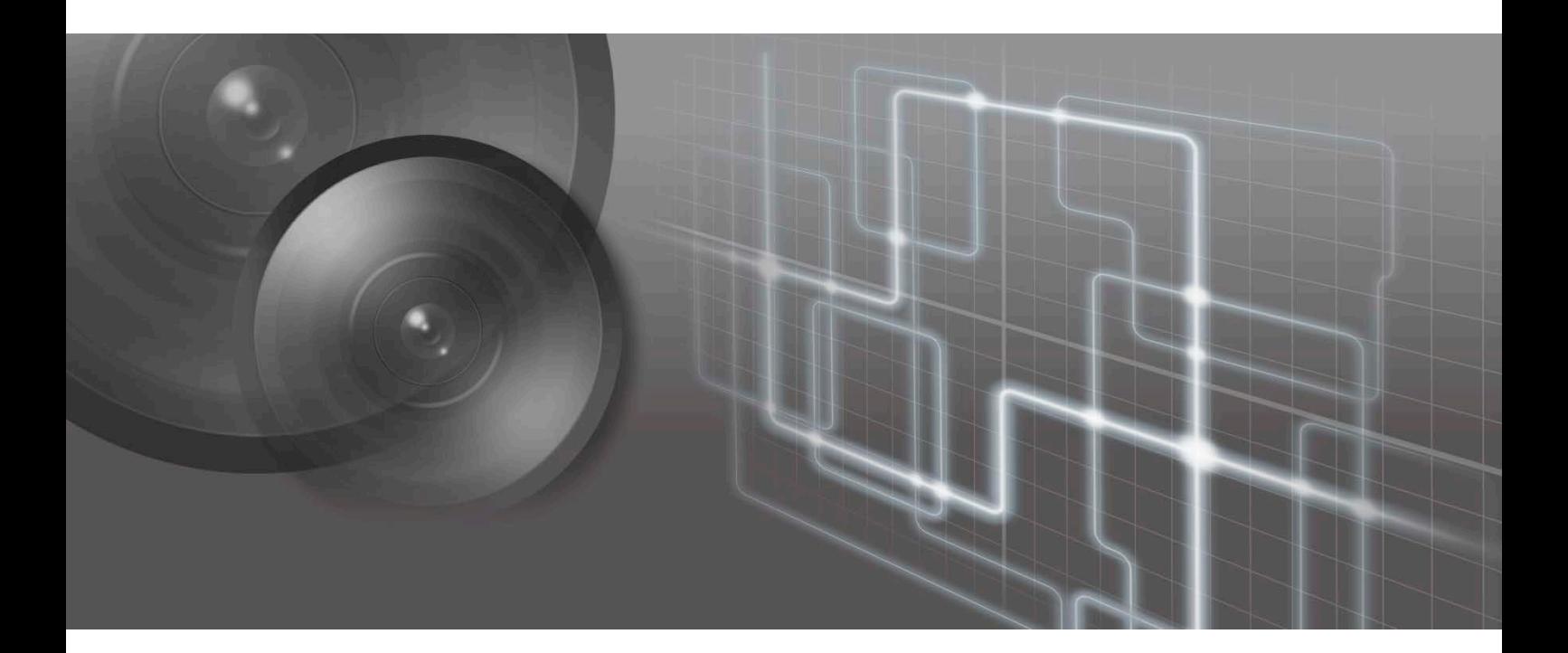

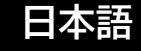

目次

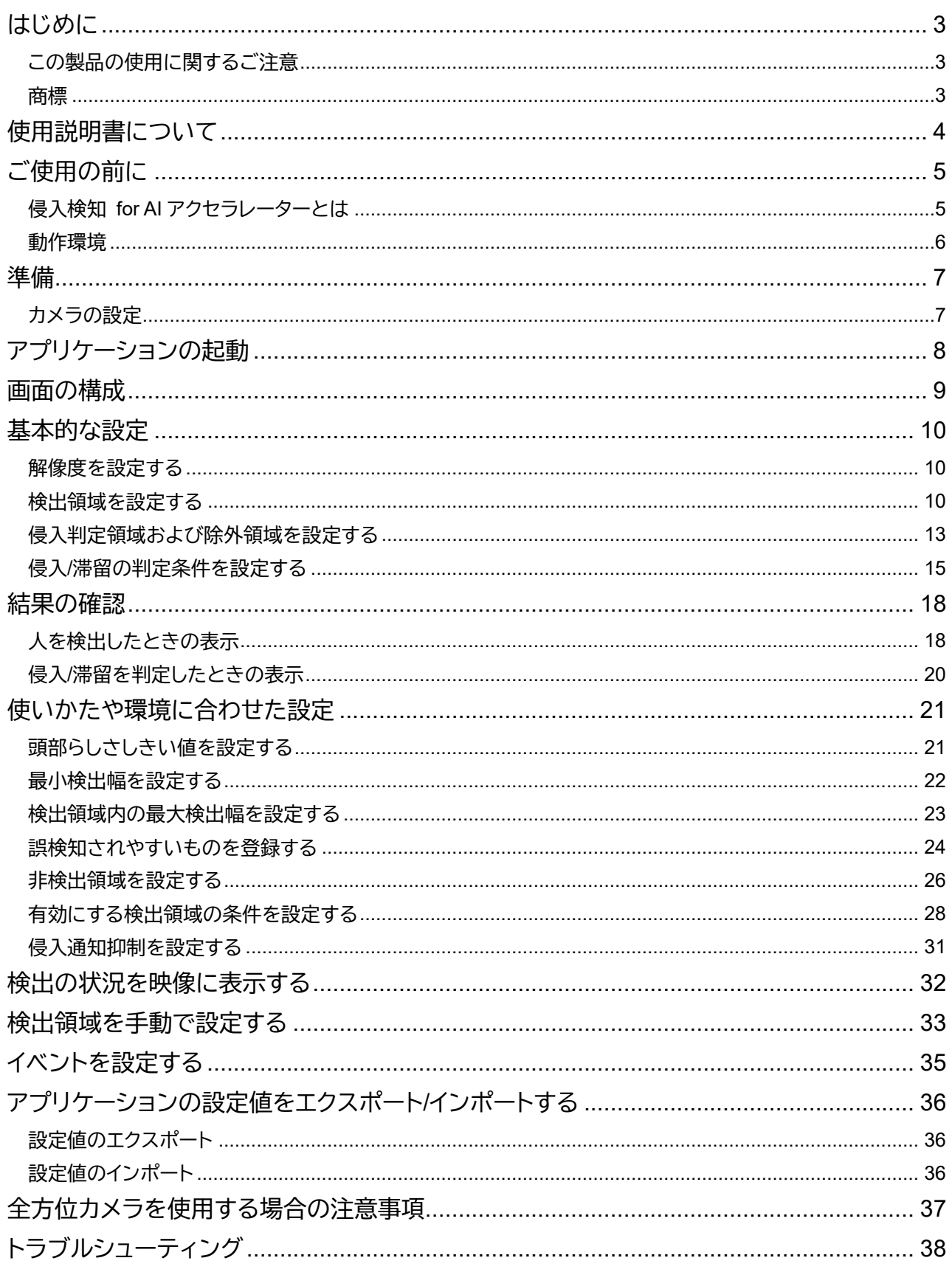

## <span id="page-2-0"></span>はじめに

この使用説明書は、侵入検知 for AI アクセラレーター Version 1.1 (以下、「侵入検知 for AI アクセラレーター」また は「本アプリケーション」) の操作方法について説明しています。ご使用前によくお読みになり、本アプリケーション を正しく利用してください。

なお、AI アクセラレーターの取り扱いについては『AI アクセラレーター AS-AN11 取扱説明書』を参照してくださ い。また、Axis 社製のカメラ (以下、「カメラ」) の操作については、カメラの説明書を参照してください。

### <span id="page-2-1"></span>**この製品の使用に関するご注意**

#### ■ 第三者のソフトウェアについて

この製品には、第三者のソフトウェアモジュールが含まれています。各モジュールのライセンス条件につきましては、 本アプリケーション画面右上のいをクリックして表示される [第三者のソフトウェアライセンス条件] でご確認くだ さい。

### ■ 使用許諾契約について

本アプリケーション画面右上のいをクリックして表示される [ソフトウェア使用許諾契約書] をよくお読みくださ い。

### <span id="page-2-2"></span>**商標**

本書に記載された商品名、社名などは各社の商標または登録商標です。

## <span id="page-3-0"></span>使用説明書について

## ■ご注意

1.本書の内容の一部または全部を無断で転載することは禁止されています。

2.本書の内容について、将来予告なしに変更することがあります。

3.運用した結果の影響につきましては、上記 2 項にかかわらず責任を負いかねますのでご了承ください。

■アプリケーションの画面例

- 本書に記載されているアプリケーションの画面は、説明のためのサンプルです。実際の画面とは異なることがあり ますので、ご了承ください。
- カメラの説明には主に P1375 (ファームウェアバージョン 11.5.64) の「新しい Web インターフェース」の画面を使 用しています。

■ 注意を示す記号

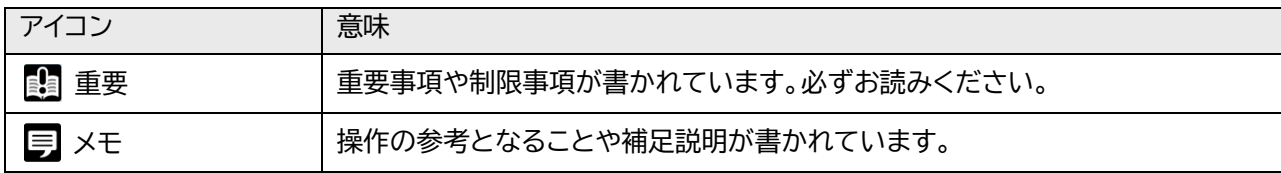

## <span id="page-4-0"></span>ご使用の前に

## <span id="page-4-1"></span>**侵入検知 for AI アクセラレーターとは**

侵入検知 for AI アクセラレーターは、設定した領域内に人が入ったことを検知して通知するアプリケーションです。

#### **重要**

運用を始める前に実際の環境下でテストを行ってください。

## ■特長

#### 簡単なシステム

本アプリケーションは解析用のサーバーを必要とせず、カメラの microSD カードスロットに取り付けた AI アクセ ラレーターとカメラだけで運用できます。

人の侵入や滞留を通知

映像内の人を検出し、あらかじめ設定した領域内に人が侵入したことを検知して通知します。領域内に人が一定 時間留まったときには、人が滞留していることを通知します。人の侵入や滞留は、カメラを通じて映像管理システ ムなどに通知できます。

#### • 人の頭部または足元で検知

侵入や滞留を判定する部位として、人の頭部または足元を指定できます。 足元の位置は、映像内で検出した頭部の位置から推測するため、足元が映っていなくても検知できます。また、足 元で検知する場合は、次の図のように、領域を足元の位置に合わせて設定できます。

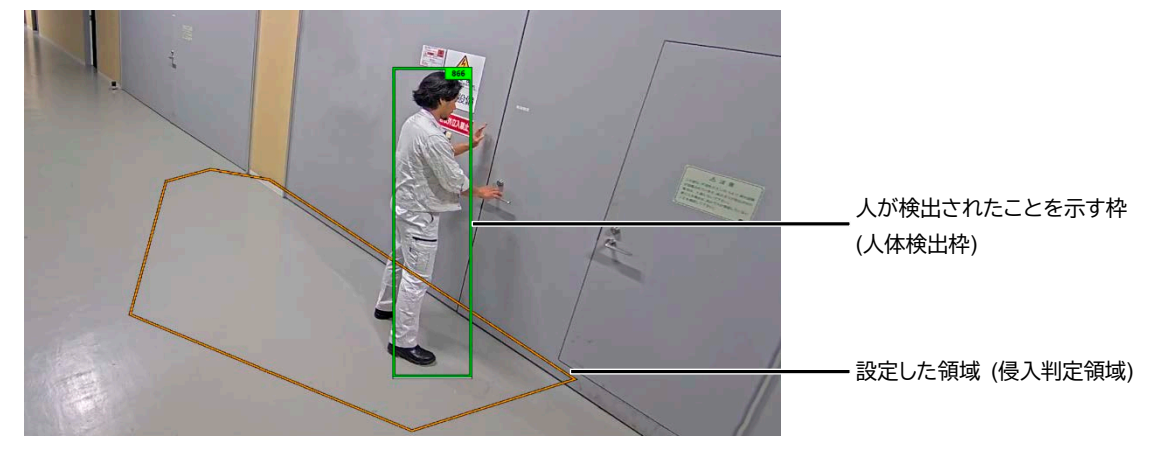

検出の状況を映像に表示

侵入判定領域や人体検出枠をストリーム映像にオーバーレイで表示できます。枠が表示された映像を録画して、 後で設定や検知の状況を確認できます。

カメラのナイトモードでも使用可能 暗い環境でも、カメラのナイトモードを使用して検知が可能です。

#### <span id="page-5-0"></span>■ システム要件

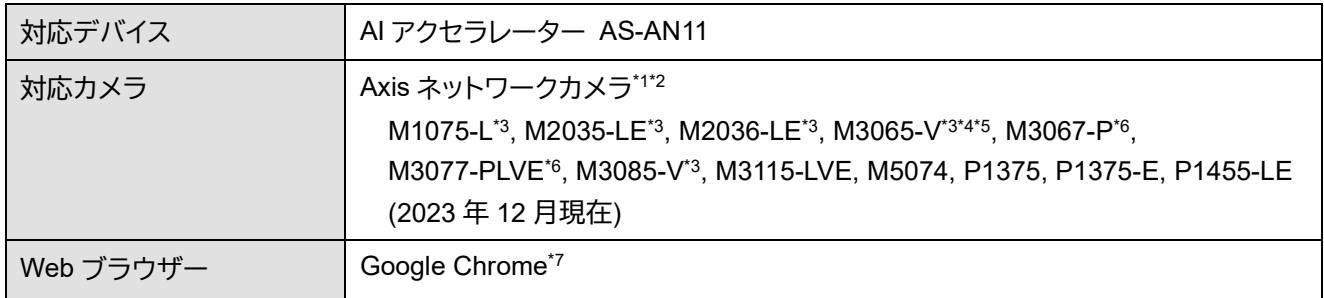

- \*1 設定画面の表示は日本語にのみ対応。
- \*2 ファームウェアはアクティブの最新バージョンを使用。ただしアクティブが提供されていない場合は、長期サポート (LTS) の 最新バージョンを使用。
- \*3 本アプリケーションのオーバーレイ (p. [32\)](#page-31-0) には非対応。
- \*4 回転の設定は 0°にのみ対応。
- \*5 ミラーには非対応。
- \*6 Quad view モード (4 分割表示) の映像ストリームを使用。
- \*7 最新のバージョンを推奨。

## **メモ**

全方位 (パノラマ) カメラは使いかたに制限があります。詳細は[「全方位カメラを使用する場合の注意事項」](#page-36-0) (p. [37\)](#page-36-0) を参照して ください。

#### ■制限事項

- 撮影環境によっては、映像内の人を検出できなかったり、人の侵入を検知できなかったりする場合があります。ま た、人でないものを検出したり、誤って侵入を検知したりする場合があります。
- 同じカメラで他のアプリケーションを同時に起動しないでください。本アプリケーションが正しく動作しない場合 があります。

**メモ**

本アプリケーションに関する最新情報は、キヤノンのホームページをご確認ください。

<span id="page-6-0"></span>準備

本アプリケーションを起動する前に、カメラの設定を行ってください。

**重要**

<span id="page-6-1"></span>カメラの電源投入前に、AI アクセラレーターをカメラの microSD スロットに取り付けてください。

### **カメラの設定**

カメラの設定は、あらかじめ行ってください。本アプリケーションで設定を行った後で、カメラで次の設定を変更す ると、本アプリケーションの一部の設定がリセットされる場合があります。

- 回転
- ミラー
- キャプチャーモード

## **重要**

- 回転の「自動」には対応していません。
- 本アプリケーションの起動中に、回転、ミラー、またはキャプチャーモードの設定を変更すると、本アプリケーションが停止しま す。
- カメラでビューエリアを設定した場合は、1 つ目のビューエリア (View area 1) の映像が使用されます。
- カメラの設定を変更した後には、本アプリケーションの設定を見直してください。
- M2036-LE 使用時は、キャプチャーモードを変更すると本アプリケーションの設定が初期化されます。本アプリケーションの設 定前にキャプチャーモードを設定してください。キャプチャーモードを変更した場合は、本アプリケーションの設定をやり直し てください。

**メモ**

画像の解像度は本アプリケーションで設定します。カメラで解像度を設定しても、本アプリケーションには反映されません。

## <span id="page-7-0"></span>アプリケーションの起動

次の手順で本アプリケーションを起動します。

**1** カメラの設定画面を表示する

お使いのカメラの IP アドレスを Web ブラウザーに入力すると、カメラの設定画面が表示されます。

**2** 「アプリ」の「Intrusion Detection for AI Accelerator」に移動する

**3** アプリ名の横にあるスイッチがオフになっている場合は、オンにする

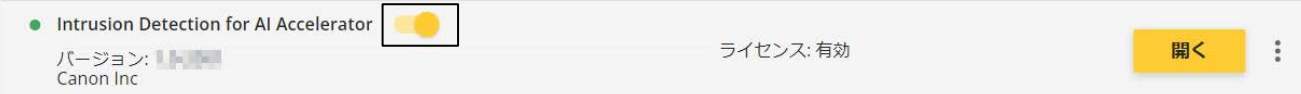

**4** 「開く」をクリックする

本アプリケーションが起動します。

**メモ**

- 初回起動時は、本アプリケーションの画面が表示されるまでに時間がかかる場合があります。
- 本アプリケーションが起動すると、すぐに人の検出が開始されます。

## ■ アプリケーションの停止

本アプリケーションを停止するときは、カメラの設定で「アプリ」の「Intrusion Detection for AI Accelerator」に移動 し、アプリ名の横にあるスイッチをオフにします。

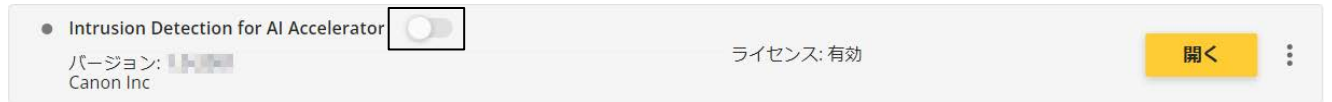

## <span id="page-8-0"></span>画面の構成

#### 本アプリケーションを起動すると次の画面が表示されます。

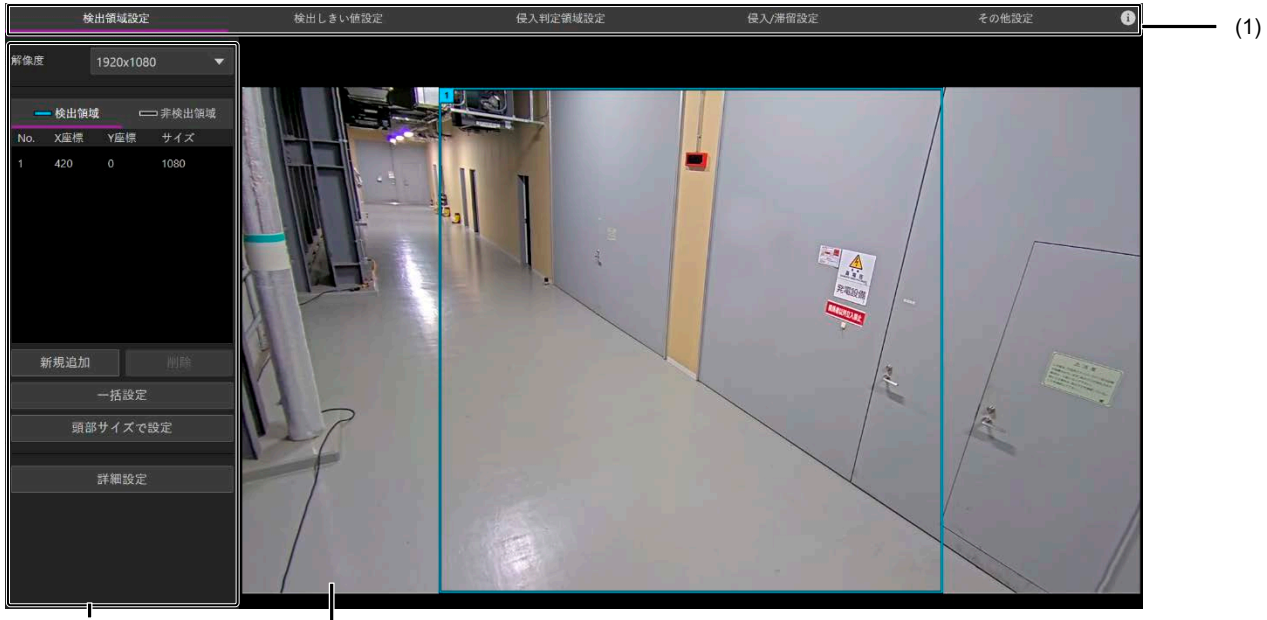

 $(2)$  (3)

(1) 画面切り換えタブ

クリックすると設定画面を切り換えます。設定画面は次の 5 つで構成されます。 [検出領域設定] : 映像の解像度、および検出領域に関する設定をします。 [検出しきい値設定] : 頭部らしさしきい値など、検出の精度を上げるための設定をします。 [侵入判定領域設定] : 侵入判定領域を設定します。 [侵入/滞留設定] : 侵入や滞留の判定と、侵入の通知に関する設定をします。 [その他設定] : ストリーム映像に検出結果などを表示する設定をします。また、設定値のエクスポート/インポートができます。

(2) 設定項目エリア

各設定画面の設定項目や設定内容が表示されます。

(3) 映像表示エリア

カメラ映像が表示されます。画面によって、設定に使用する枠やアイコンが表示されます。人が検出されると、緑色の枠 (人体検出枠) が表示され、設定した領域内に人が侵入したことが検知されると、色や文字で通知されます。

## <span id="page-9-0"></span>基本的な設定

人の検出と侵入の検知には、次の設定が必要です。

- 解像度 (p. [10\)](#page-9-1)
- 検出領域 (p. [10\)](#page-9-2)
- 侵入判定領域/除外領域 (p. [13\)](#page-12-0)
- 侵入/滞留の判定条件 (p. [15\)](#page-14-0)

#### **重要**

<span id="page-9-1"></span>解像度は最初に設定してください。変更すると、検出領域や侵入判定領域など他の項目の再設定が必要になります。

#### **解像度を設定する**

[検出領域設定] 画面の [解像度] で、映像の解像度を選択します。 解像度は 320 x 180 ~ 1920 x 1440 の範囲で設定できます。カメラの機種によって、選択できる解像度が異なり ます。

#### **メモ**

カメラの回転の設定が 90°または 270°のときに、ビューエリアで指定したサイズより大きい解像度を選択すると、ビューエリ アの範囲外の画像が取得される場合があります。

## <span id="page-9-2"></span>**検出領域を設定する**

本アプリケーションでは、映像内に 1 個 ~ 複数の領域を設けて、その領域ごとに推定される頭部サイズをもと に、人を検出しています。この領域を検出領域と呼びます。 次の手順で、映像内の 2 箇所の頭部サイズを設定することで、自動で映像全体の検出領域が設定されます。

- **1** [検出領域設定] 画面を表示する
- **2** 設定項目エリアで [検出領域] が選択されていることを確認する

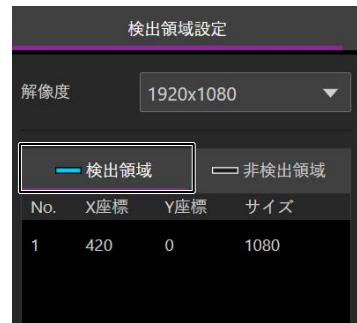

**3** [頭部サイズで設定] をクリックする

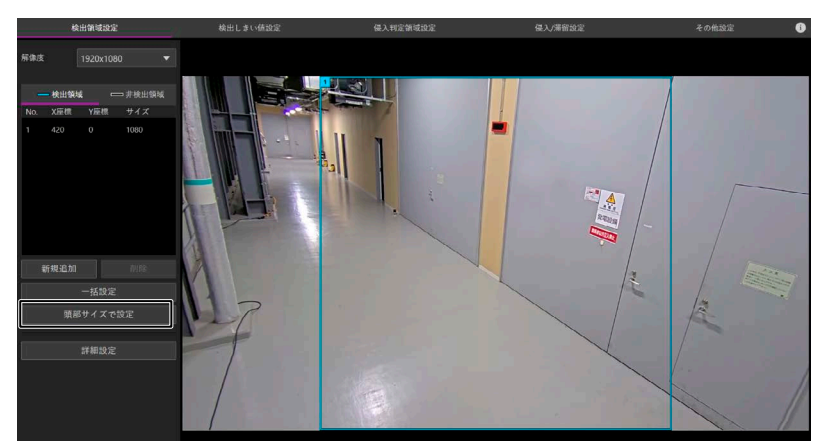

画面に 2 つの頭部サイズアイコン [○] が表示されます。

4 [ Q] をドラッグし、基準としたい人の上に移動する

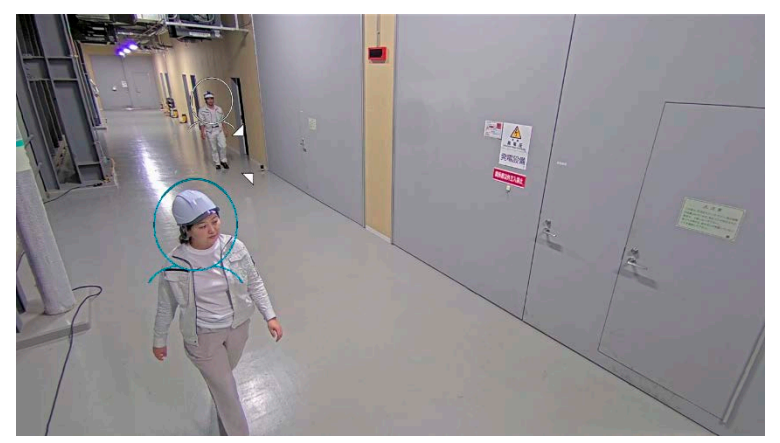

青い [◯] (右上に▽があるもの) を、映像の下部で大きく映っている人の上に移動します。 白い [○] (右下に∠ があるもの) を、映像の上部で小さく映っている人の上に移動します。

## **メモ**

- 白い [ ) は青い [ ) より下に配置できません。
- アイコンが小さいときは移動しにくいことがあります。この場合は、アイコンをいったん拡大してから移動してください。
- 5 <B
または△をドラッグし、人の頭部の幅に合わせて [○] 部分の大きさと位置を調整する

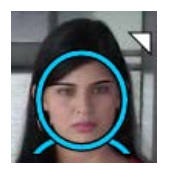

**メモ** 白い [ ) は青い [ ) より大きくできません。

#### **6** [OK] をクリックする

検出領域が自動で設定され、画面に検出領域の枠が表示されます。 枠には番号が表示され、それぞれの番号、座標、およびサイズが設定項目エリアに表示されます。

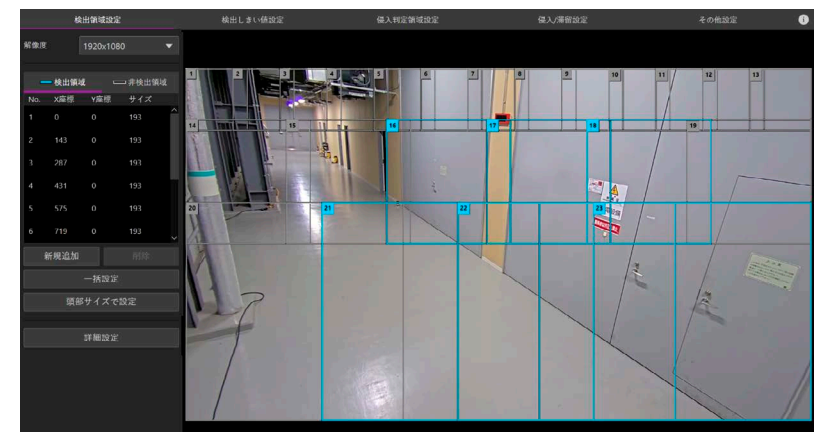

映る人の頭部サイズに合わせて、複数の検出領域が設定されます。 個々の検出領域は正方形で、その大きさによって、領域内で検出可能な頭部サイズが異なります。

#### **メモ**

- 検出に使用される領域とされない領域があります。詳細は[「人を検出したときの表示」](#page-17-1) (p. [18\)](#page-17-1) の「検出領域と人体検出枠の 表示について」を参照してください。
- 映像やシーンに合わせて微調整が必要な場合は、検出領域を手動で設定できます。検出領域を手動で設定する方法、座標や サイズなどの詳細は[「検出領域を手動で設定する」](#page-32-0) (p. [33\)](#page-32-0) を参照してください。
- 大きく映る人と小さく映る人が、映像内の同程度の高さにいる場合は、上記の手順では設定できないことがあります。この場 合は、[「検出領域を手動で設定する」](#page-32-0) (p. [33\)](#page-32-0) の手順で設定してください。
- シーンによっては、映像内の 3 箇所の頭部サイズを設定することで検出の精度が上がる場合があります。詳しくは[「横方向に](#page-12-1) [異なる頭部サイズの人が映る場合」](#page-12-1) (p. [13\)](#page-12-1) を参照してください。
- レンズの影響などで映像周辺部に歪曲がある場合は、上記の手順では正しく設定できない場合があります。カメラにたる型 歪曲補正の機能がある場合は、有効にして設定してください。改善しない場合は、[「検出領域を手動で設定する」](#page-32-0) (p. [33\)](#page-32-0) の手 順で設定してください。
- 全方位カメラの使用時は、上記の手順では検出領域を正しく設定できません。[「検出領域を手動で設定する」](#page-32-0) (p. [33\)](#page-32-0) の手順 で設定してください。

## <span id="page-12-1"></span>■横方向に異なる頭部サイズの人が映る場合

頭部サイズが大きく異なる人が同じ高さに映るようなシーンでは、十分な精度が得られないことがあります。この 場合は、3 つの頭部サイズアイコンを使用して設定します。

[頭部サイズアイコンを追加] をオンにすると、緑の [◯] (右に )があるもの) が画面に追加されます。白と青の [○] を設定してから、この 2 つの [○] と三角形を形作る位置に映っている人の上に緑の [○] を移動し、頭部 の幅に合わせて大きさと位置を調整します。3 つの [○] はなるべく距離を離し、三角形が大きくなるように配置 すると精度が高くなります。

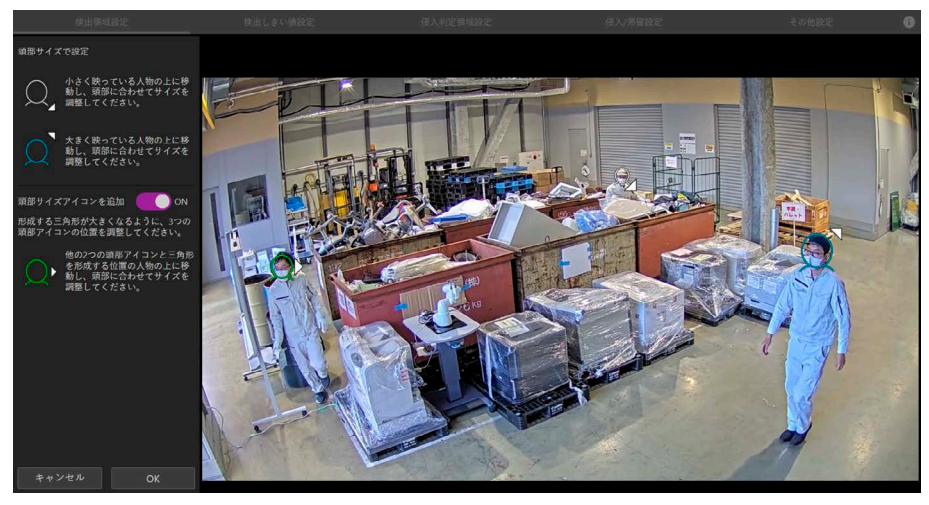

## <span id="page-12-0"></span>**侵入判定領域および除外領域を設定する**

侵入判定領域は、人が侵入したことを検知する対象の領域です。 また、除外領域は侵入の判定の対象外とする領域です。検出された人の頭部や足元が除外領域の中に入ったとき は、侵入や滞留の通知がされません。

- 侵入判定領域を設定する
	- **1** [侵入判定領域設定] 画面を表示する

設定済みの侵入判定領域の枠がオレンジ色で表示されます。

#### **メモ**

初回起動時には、四角の侵入判定領域が 1 つ追加された状態になっています。

**2** 設定項目エリアで [侵入判定領域] が選択されていることを確認する

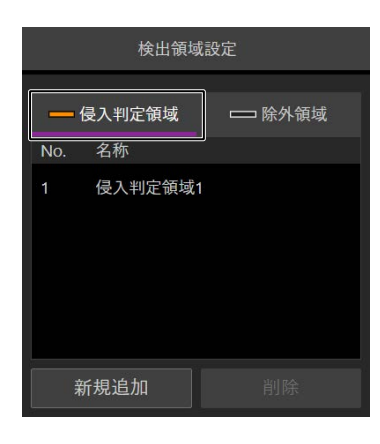

**3** 領域内をクリックするか、または設定項目エリアの一覧で領域名をクリックする

侵入判定領域を編集できるようになります。

**4** 侵入判定領域の形状や位置を編集する

辺の上をクリックすると、クリックした位置に頂点を追加できます。頂点を右クリックすると削除できます。頂 点は 3 ~ 32 個設定できます。

頂点はドラッグで移動できます。また、枠の内部 (頂点や辺ではないところ) をドラッグして、領域を移動で きます。

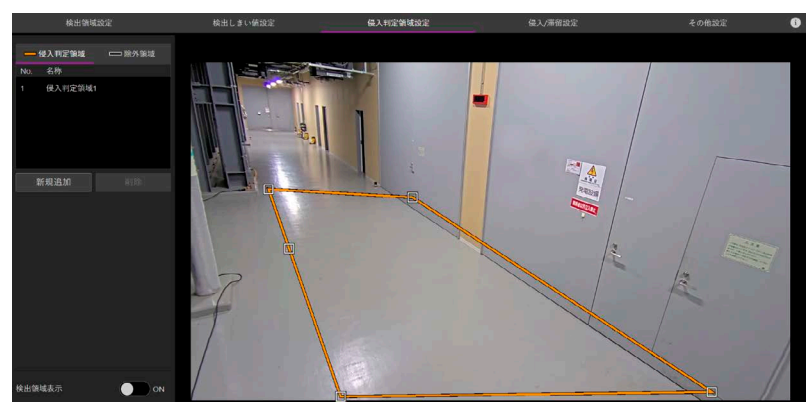

#### **メモ**

侵入判定領域に含まれる人の頭部または足元が検知の対象になります。人のどの部位を検知の対象とするかは[「侵入](#page-14-0)/滞 [留の判定条件を設定する」](#page-14-0) (p. [15\)](#page-14-0) で設定します。

**5** 必要に応じて侵入判定領域を追加する

[新規追加] をクリックすると、侵入判定領域が追加されます。手順 3 ~ 4 と同様に編集します。

● 除外領域を設定する

**1** 設定項目エリアで [除外領域] をクリックする

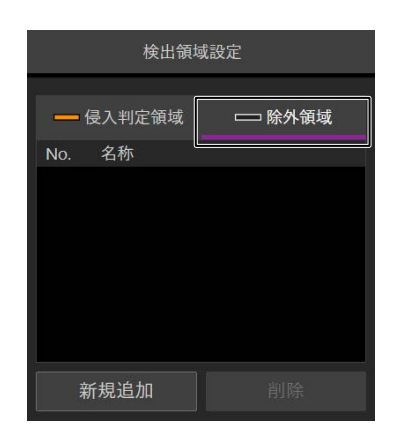

**2** [新規追加] をクリックする

除外領域が追加されます。除外領域の枠は黒で表示されます。侵入判定領域と同様に編集します。

### **メモ**

- 侵入判定領域および除外領域はそれぞれ 4 つまで設定できます。
- 領域内をクリックするか、または設定項目エリアの一覧で領域名をクリックすると、その領域を選択できます。設定項目エリア の一覧で領域名を再度クリックすると、選択を解除できます。領域を選択して [削除] をクリックすると、その領域を削除でき ます。
- 侵入判定領域は 1 つ以上設定する必要があります。すべての領域を削除することはできません。
- [オーバーレイ] (p. [32\)](#page-31-0) がオンになっている場合、領域の編集中には、変更前の領域が重なって表示されます。
- <span id="page-14-0"></span>• [検出領域表示] をオンにすると、検出領域を表示できます。

## **侵入/滞留の判定条件を設定する**

侵入と滞留を判定するための条件を設定します。

**1** [侵入/滞留設定] 画面を表示する

### **2** 次の項目をそれぞれ設定する

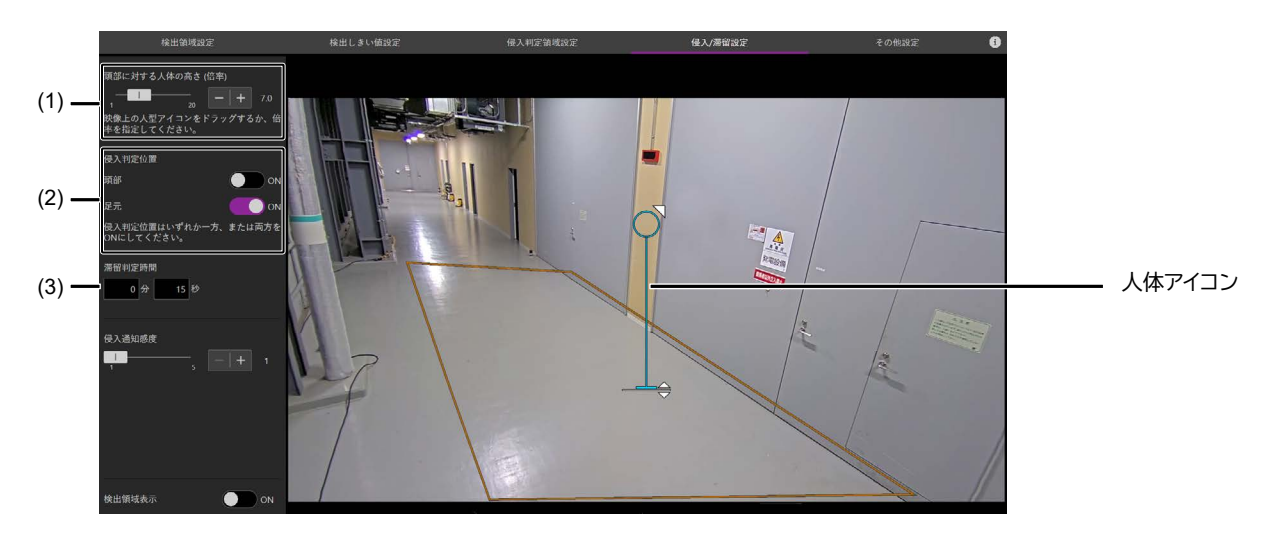

#### (1) [頭部に対する人体の高さ (倍率)]

足元の位置を推定するために、頭部の高さに対する身長の割合 (頭身) を指定します。 映っている人に合わせて、画像内の人体アイコンの大きさを調整します。 マをドラッグすると、頭部の高さに対する身長の 比率を変えずにアイコン全体を拡大・縮小できます。 をドラッグすると、頭部のサイズを変えずにアイコンの長さを変更で きます。

設定項目エリアのスライドバーまたは-/+ボタンで倍率を直接指定することも可能です。

## **メモ**

• アイコンは任意の位置に移動できます。侵入判定領域付近にいる人の大きさに合わせて調整してください。

• 値は 1 つだけ設定できます。身長の違いなどに合わせて複数の値を設定することはできません。

人が検出されると、画面に緑色の枠 (人体検出枠) が表示されます。枠の高さは、[頭部に対する人体の高さ (倍率)] の設 定によって変わります。次の図は倍率を 7.0 に設定した場合の例です。頭部の直下で、頭部の高さを 7.0 倍した位置が足 元とみなされます。

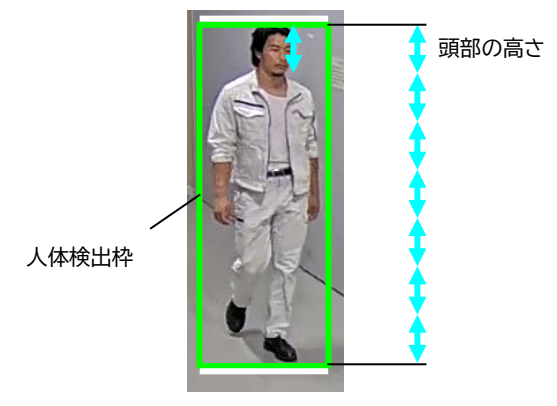

#### (2) [侵入判定位置]

侵入判定領域内に人が入ったことを、頭部または足元のどちらで判定するかを設定します。[頭部] をオンにすると、人体検 出枠の上辺が侵入判定領域内に入ったときに、人が侵入したと判定されます。[足元] をオンにすると、人体検出枠の下辺 が侵入判定領域内に入ったときに人が侵入したと判定されます。両方をオンにすると、上辺か下辺のいずれかが侵入判定 領域内に入ったときに人が侵入したと判定されます。

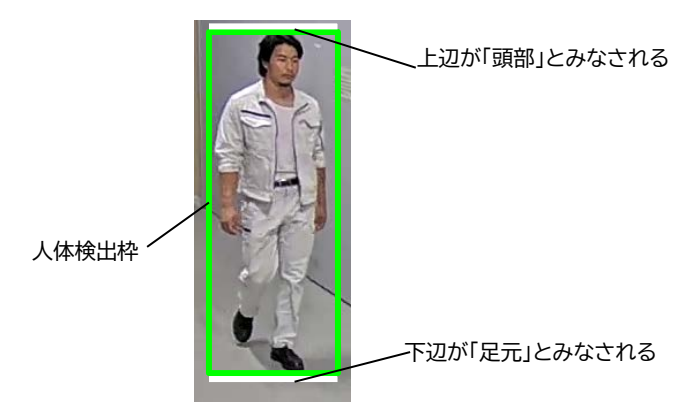

## **メモ**

[頭部] および [足元] の両方をオフにすることはできません。

#### (3) [滞留判定時間]

侵入判定領域内に人が入ってから、滞留していると判定するまでの時間を 1 秒から 120 分の範囲で設定します。

## **メモ**

滞留判定時間は目安です。カメラの性能、解像度の設定、および検出領域の数や設定によっては、滞留と判定されるまでに 時間がかかる場合があります。

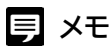

[検出領域表示] をオンにすると、検出領域を表示できます。

## <span id="page-17-0"></span>結果の確認

設定後、人の検出や侵入/滞留の判定がどのように行われるかを確認します。本アプリケーションのどの設定画面で も確認できます。

人でないものを検出するなど意図通りの結果が得られない場合は、[「使いかたや環境に合わせた設定」](#page-20-0) (p. [21\)](#page-20-0) を 参照して調整を行ってください。

#### **重要**

カメラの性能、解像度の設定、および検出領域の数や設定によっては、人の検出や侵入/滞留の判定に時間がかかる場合があり ます。

## <span id="page-17-1"></span>**人を検出したときの表示**

人が検出されると緑色の枠 (人体検出枠) が表示されます。表示する画面によって枠の形状が異なります。

[検出領域設定] 画面および [検出しきい値設定] 画面 頭部の周囲に枠が表示されます。

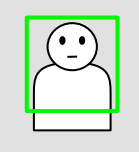

他の画面

頭部から足元までを囲むように枠が表示されます。

また、[侵入判定位置] (p. [15\)](#page-14-0) が [頭部] に設定されているときには上辺、[足元] に設定されているときには下辺 に白い線が表示されます。

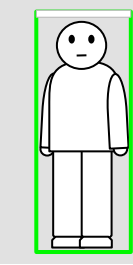

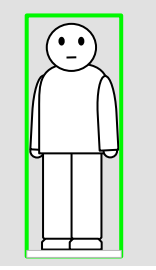

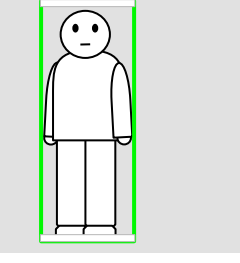

侵入判定位置 : [頭部] 侵入判定位置 : [足元] 侵入判定位置 : [頭部] および [足元]

#### <span id="page-18-0"></span>検出領域と人体検出枠の表示について

人体検出枠は、青い枠で表示される検出領域の中に頭部がある人に表示されます。

検出領域は [検出領域設定] 画面で確認できます。検出領域は青い枠またはグレーの枠で表示され、青い枠で表 示される領域で人が検出されます。グレーの枠は検出に使用されません。どの検出領域が有効 (青い枠) になる かは、検出領域の設定 (p. [28\)](#page-27-0)、侵入判定領域、侵入判定位置、および頭部に対する人体の高さの設定によって変 わります。

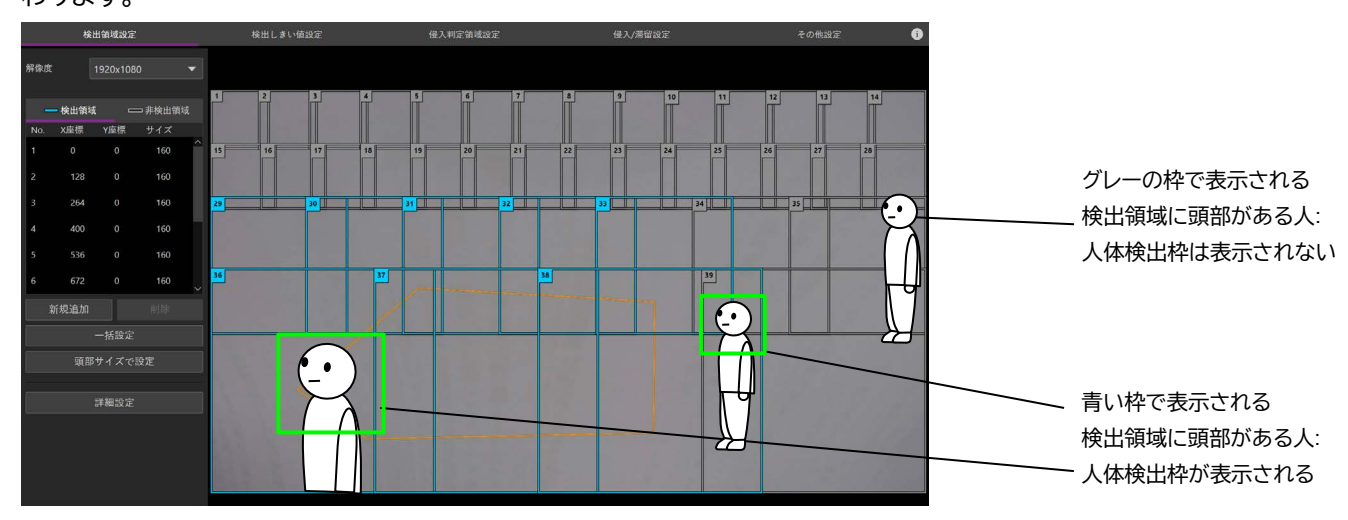

### **メモ**

- 検出領域は、[侵入判定領域設定] 画面または [侵入/滞留設定] 画面で [検出領域表示] をオンにして確認することもできま す。
- 頭部から足元までを囲む人体検出枠の高さは、[頭部に対する人体の高さ (倍率)] (p. [15\)](#page-14-0) の設定によって変わります。[頭部 に対する人体の高さ (倍率)] の設定、および検出された人の頭部の高さや身長、姿勢によっては、映像内の人と人体検出枠 の高さは一致しません。
- 人体検出枠は、カメラの画角や映像内の人の位置などによって大きさが変化する場合があります。
- 人が移動しているときなど、映像内の人から人体検出枠がずれて表示される場合があります。
- 人体検出枠の右上には、頭部らしさまたは検出幅の数値が表示されます。[検出しきい値設定] 画面の [表示ラベル切り換え] で、[頭部らしさ] と [検出幅] のどちらが選択されているかによって表示が変わります。
- [オーバーレイ] (p. [32\)](#page-31-0) がオンになっている場合、[検出領域設定] 画面および [検出しきい値設定] 画面では、頭部から足元ま でを囲む人体検出枠が重なって表示されます。

<span id="page-19-0"></span>侵入を判定したとき

侵入判定領域内に人が入ったことが検知されると、画面にオレンジ色の帯が表示されます。 また、侵入が検知されてから 1 分以上経過すると、経過時間が表示されます。侵入が判定された後で、領域内で 人の入れ替わりがあっても、侵入判定が継続します。

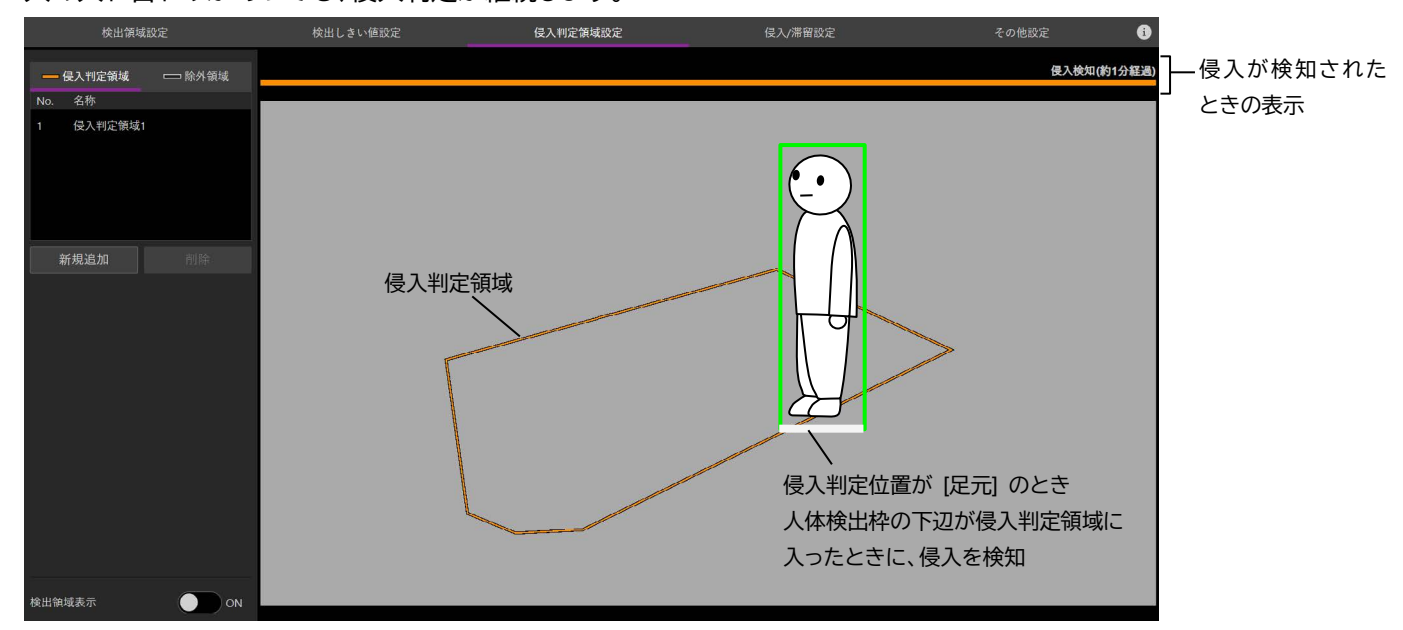

滞留と判定したとき

侵入が検知されてから、[滞留判定時間] (p. [15\)](#page-14-0) で設定した時間以上領域内に人が留まったときには、人が滞留 していると判定されます。滞留と判定されたときは、画面に赤紫色の帯が表示されます。

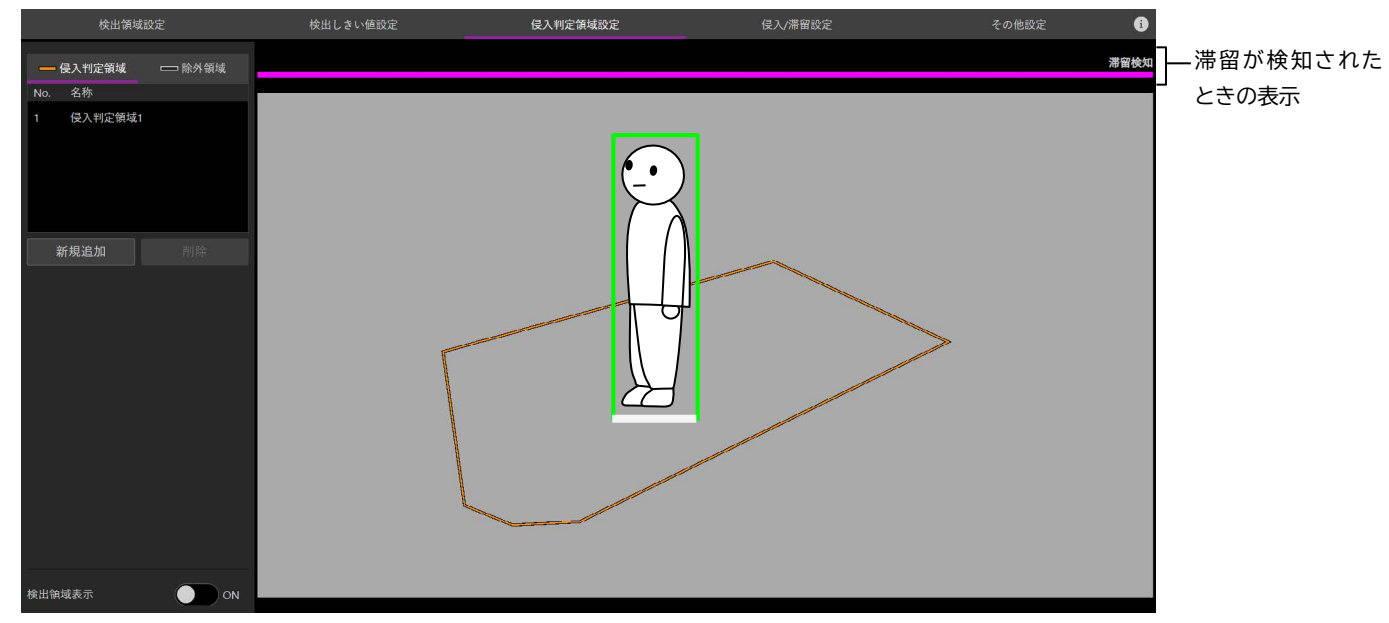

## **メモ**

[オーバーレイ] (p. [32\)](#page-31-0) がオンになっている場合、ストリーム映像に表示されるオレンジ色または赤紫色の帯が重なって表示さ れます。

## <span id="page-20-0"></span>使いかたや環境に合わせた設定

使いかたや環境に合わせた詳細な設定について説明します。意図する結果を得られないなどの場合に、必要に応じ て行います。

次表を参考にして、目的に合わせて設定してください。

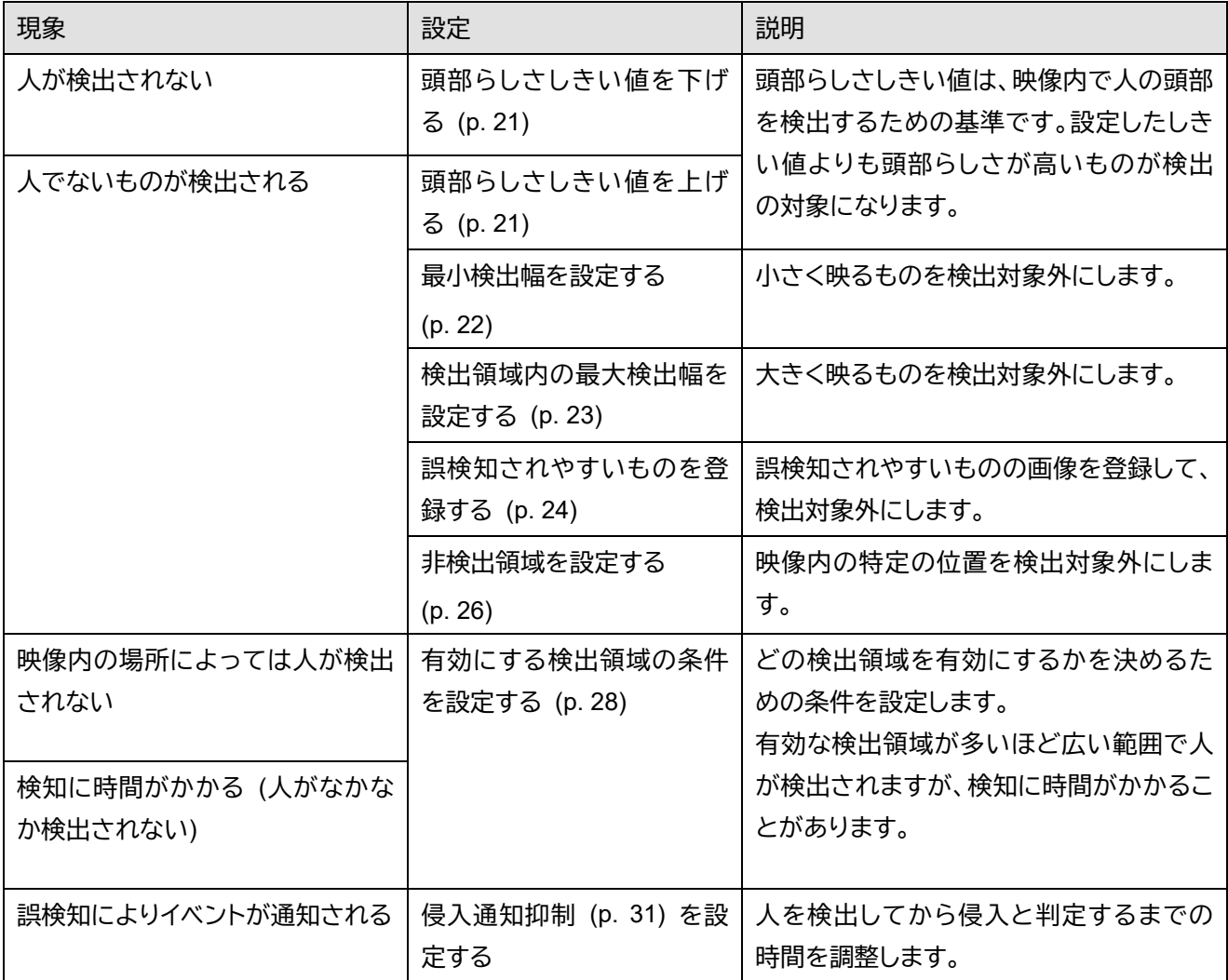

## <span id="page-20-1"></span>**頭部らしさしきい値を設定する**

頭部らしさしきい値は、映像内で人の頭部を検出するための基準です。設定したしきい値よりも頭部らしさが高い ものが検出の対象になります。

- **1** [検出しきい値設定] 画面を表示する
- **2** [表示ラベル切り換え] <sup>で</sup> [頭部らしさ] をクリックする

人体検出枠の右上に、頭部らしさを表す数値が表示されます。

#### **3** [頭部らしさしきい値] のスライドバーまたは-/+ボタンでしきい値を設定する

手順1で表示された数値を参考に、しきい値を 0 ~ 1000 の範囲で設定します。 頭部でないものを検出する場合は、しきい値の数値を大きくします。検出できない頭部がある場合は、しきい 値の数値を小さくします。

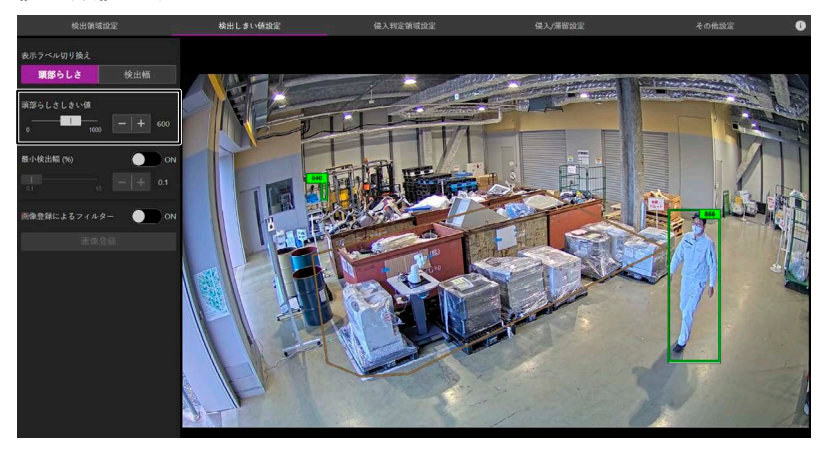

## <span id="page-21-0"></span>**最小検出幅を設定する**

小さく映るものを検出対象外としたいときには最小検出幅を設定します。設定した値よりも幅が小さいものは検出 されません。

最小検出幅は、画像の幅に対する人体検出枠の幅の割合で設定します。

- **1** [検出しきい値設定] 画面を表示する
- **2** [表示ラベル切り換え] <sup>で</sup> [検出幅] をクリックする

人体検出枠の右上に、画像の幅に対する割合 (%) が表示されます。

- **3** [最小検出幅] をオンにする
- **4** [最小検出幅] のスライドバーまたは-/+ボタンでしきい値を設定する

手順 1 で表示された数値を参考に、最小検出幅を 0.1 ~ 10 の範囲で設定します。

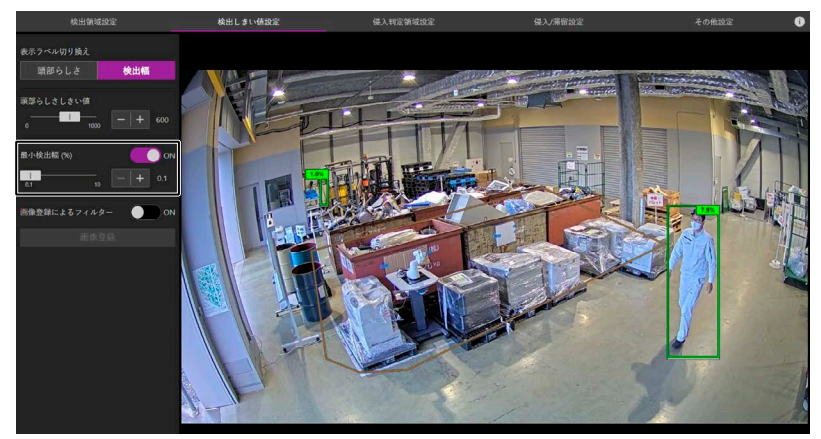

## <span id="page-22-0"></span>**検出領域内の最大検出幅を設定する**

非常に大きいものが誤って検出される場合は、検出領域内の最大検出幅を設定します。設定した値よりも幅が大き いものは検出されません。

最大検出幅は、検出領域の幅に対する人体検出枠の幅の割合で設定します。そのため、検出領域の大きさによっ て、最大検出幅の大きさは変わります。たとえば 50%に設定したときは下図のようになります。

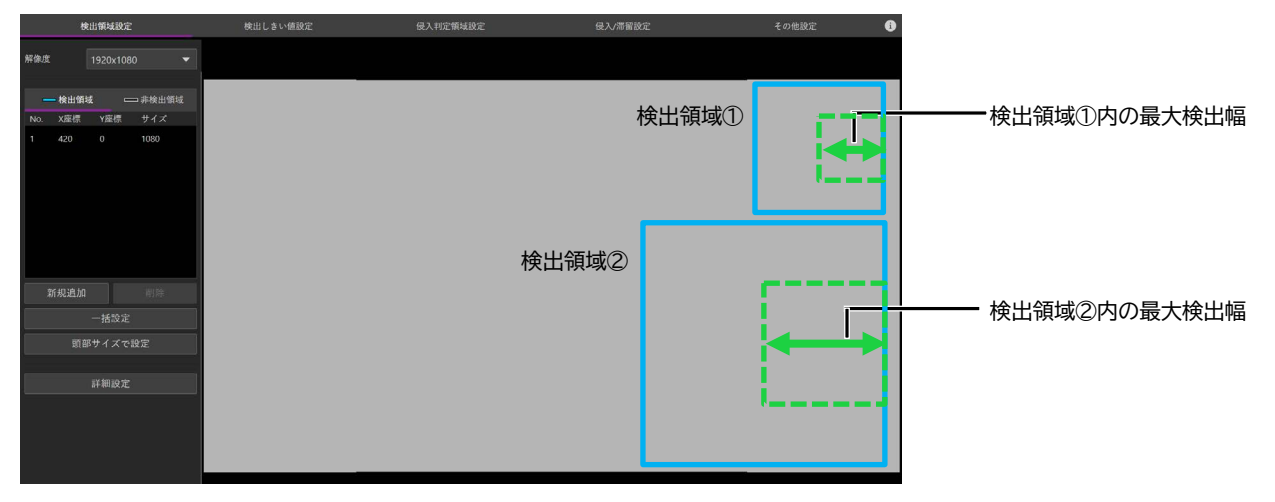

設定は、誤検知されるものが映っている状態で行ってください。

#### **1** [検出領域設定] 画面を表示する

#### **2** [詳細設定] をクリックする

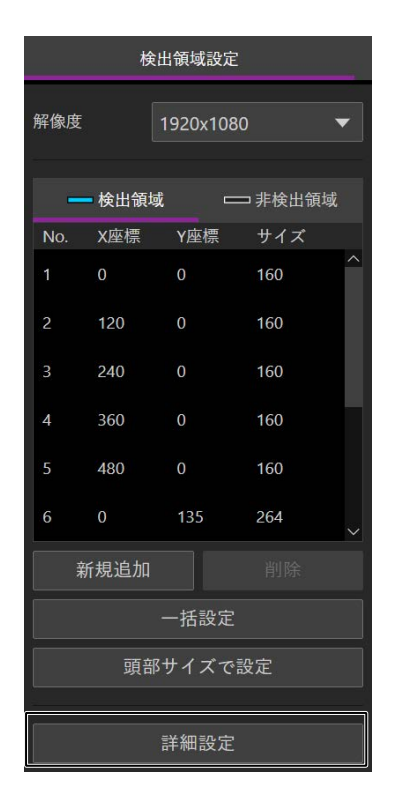

**3** [検出領域内の最大検出幅 (%)] をオンにする

**4** 誤検知されるものの大きさを確認する

誤検知されるものが含まれる検出領域の幅に対し、人体検出枠の幅がおおよそ何パーセント程度かを確認し ます。

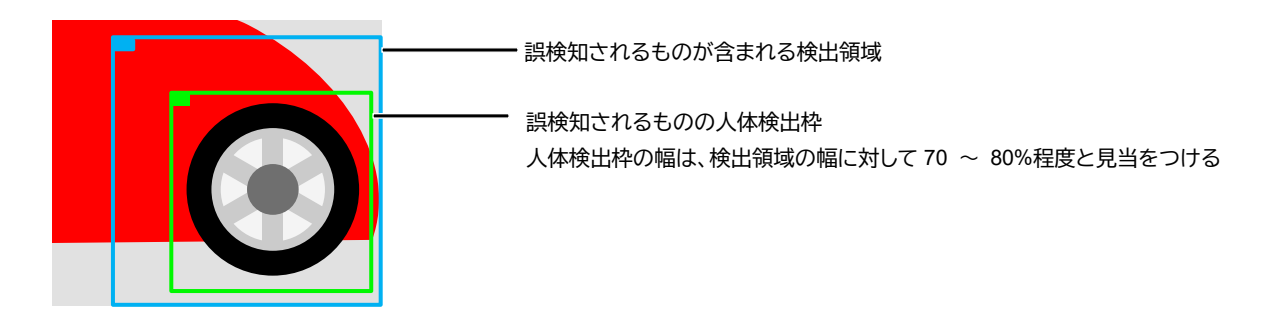

**5** [検出領域内の最大検出幅 (%)] のスライドバーまたは-/+ボタンで値を設定する

手順 4 で確認した結果を目安に、最大検出幅を 30 ~ 100 の範囲で設定します。 誤検知されるものに人体検出枠が表示されなくなることを確認します。

#### **重要**

値を小さくしすぎると、人を検出しなくなることがあります。実際の映像を確認しながら、誤検知されるものの大きさと、 その領域に入り得る人の頭部の大きさを考慮しながら設定してください。

**6** [戻る] をクリックする

### <span id="page-23-0"></span>**誤検知されやすいものを登録する**

特定の形状のものが誤検知される場合は、その部分の画像を登録することにより、類似するものを検出対象外に できます。設定は、誤検知されるものが映っている状態で行ってください。

**1** [検出しきい値設定] 画面を表示する

#### **2** [画像登録によるフィルター] をオンにする

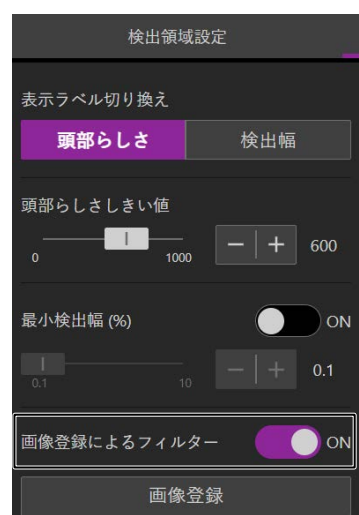

#### **3** [画像登録] をクリックする

**4** 誤検知されるものに人体検出枠が表示されている状態で [新規登録] をクリックする

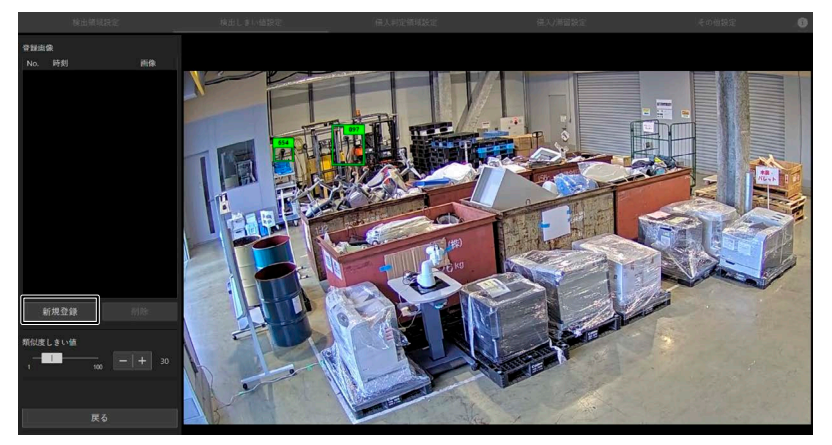

映像と人体検出枠が静止画として表示され、人体検出枠の座標とサイズが設定項目エリアに一覧で表示され ます。

**5** 登録する部分の人体検出枠を選択する

人体検出枠の内部をクリックするか、設定項目エリアの一覧をクリックすることで、人体検出枠を選 択できます。

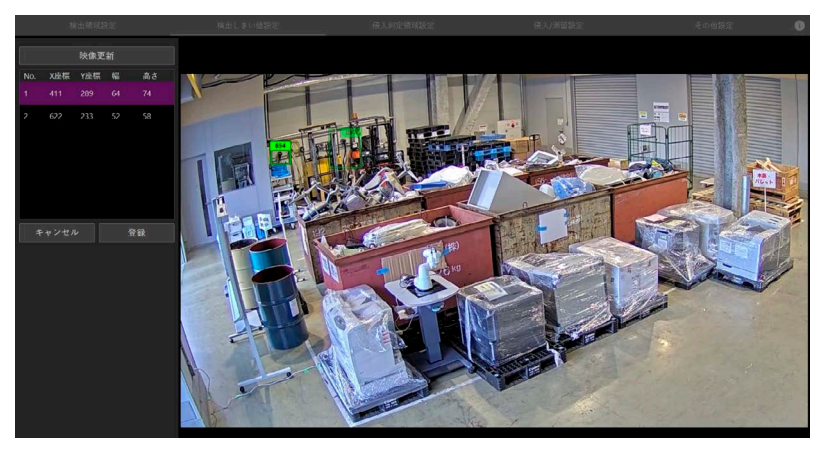

## **メモ**

- 選択中の人体検出枠は、色が明るく表示されます。
- 登録したい部分に人体検出枠が表示されていない場合は、[映像更新] をクリックして画像を最新の状態に更新します。
- **6** [登録] をクリックする

選択した人体検出枠の内部の画像が登録され、登録した日時と画像が設定項目エリアに表示されます。

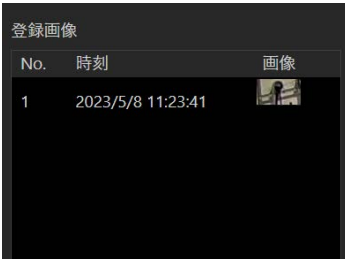

**7** 画像を追加する場合は手順 <sup>4</sup> <sup>~</sup> <sup>6</sup> を繰り返す

#### **メモ**

- 画像は 30 個まで登録できます。
- 登録した画像を削除する場合は、設定項目エリアの一覧で対象の項目を選択し、[削除] をクリックします。

#### **8** [戻る] をクリックする

#### **メモ**

- 画像の登録後も類似するものが誤検知される場合は、その部分を新たに登録してください。
- 画像の登録により検出されなくなったものでも、背景や照明などの条件が変わると検出されることがあります。このときは、 その条件で新たに登録してください。
- 画像の登録後も類似するものが誤検知される場合、[類似度しきい値] の値を大きくすることで改善することがあります。た だし [類似度しきい値] の値を大きくすると、人も検出しなくなることがあるため、実際の画像を確認しながら少しずつ調整し てください。

#### <span id="page-25-0"></span>**非検出領域を設定する**

非検出領域は、検出の対象外とする領域です。映像内の特定の場所に誤検知されやすいものがある場合に設 定します。設定は、誤検知されるものが映っている状態で行ってください。

## **メモ**

非検出領域と似たものに除外領域 (p. [13\)](#page-12-0) があります。除外領域は、侵入の判定の対象外とする領域です。検出された人の頭 部や足元が除外領域に含まれる場合、侵入や滞留の通知がされません。また、最大 32 個の頂点を設定して、複雑な形状にする ことができます。

一方で、非検出領域は検出の対象外とする領域です。検出自体が行われないため、人体検出枠も表示されません。また、形状は 四角です。

用途に応じて使い分けてください。

**1** [検出領域設定] 画面を表示する

#### **2** 設定項目エリアで [非検出領域] をクリックする

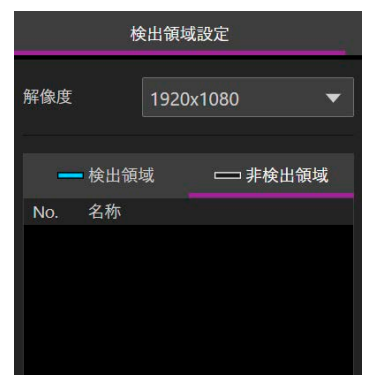

#### **3** [新規追加] をクリックする

非検出領域が追加されます。非検出領域の枠は黒で表示されます。

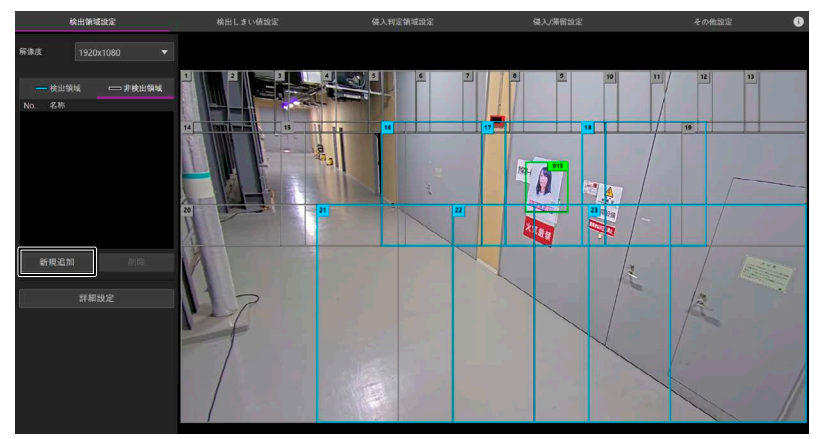

#### **4** 位置と大きさを調整する

誤検知されるものに表示されている人体検出領域を囲むように、非検出領域の位置と大きさを調整します。 選択中の非検出領域は、頂点に□が表示され、頂点をドラッグすることで検出領域を拡大・縮小できます。 また、枠の内部または辺をドラッグして移動できます。

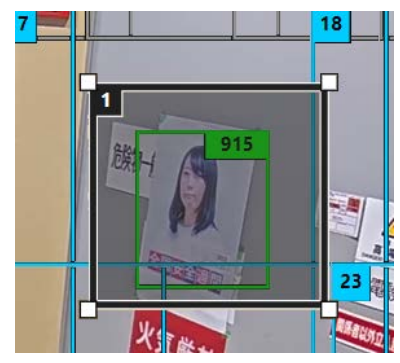

#### **重要**

非検出領域の中に人体検出枠がすべて入るものは検出されなくなるため、設定によっては人が検出されなくなることが あります。検出したい人の検出枠が一部でも非検出領域の外に出るように、場所と大きさに注意して設定してください。

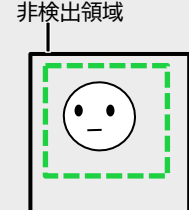

領域の中に人体検出枠がすべて入る人は検出されない ん体検出枠の一部が領域外にある人は検出される (この場合、人体検出枠は表示されません)

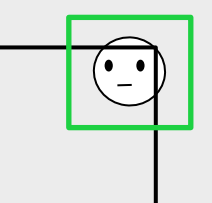

## **メモ**

- 非検出領域は 10 個まで設定できます。
- 非検出領域にはそれぞれ番号が付与され、枠の左上に表示されます。
- 領域内をクリックするか、または設定項目エリアの一覧で領域名をクリックすると、その領域を選択できます。設定項目エリア の一覧で領域名を再度クリックすると、選択を解除できます。領域を選択して [削除] をクリックすると、その領域を削除でき ます。

## <span id="page-27-0"></span>**有効にする検出領域の条件を設定する**

本ソフトウェアでは、有効な検出領域 (青い枠で表示される検出領域) の中に頭部がある人のみが検出されます (p. [19\)](#page-18-0)。初期設定では、侵入判定領域の近くにあり、かつ動くものがある検出領域が有効になります。 どの検出領域を有効にするかは、目的に合わせて変更できます。たとえば、画面全体で人がどのように検出される かを確認したい場合には、侵入判定領域から離れた検出領域も有効になるよう設定します。また、動きが小さい人 が検出されにくい場合には、動くものがない検出領域も有効になるように設定します。

#### **重要**

有効な検出領域の数が多いほど、検知に時間がかかります。検知の遅さが気になる場合は、有効な検出領域が少なくなるよう に設定してください。

#### **1** [検出領域設定] 画面を表示する

#### **2** [詳細設定] をクリックする

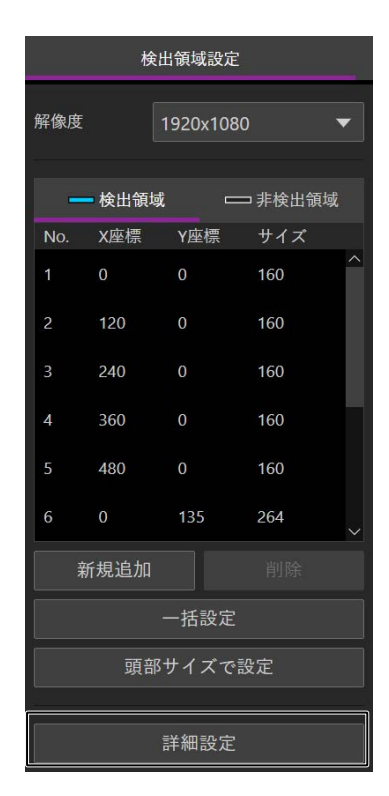

**3** [侵入判定領域近傍で検出] および [動きがある領域のみ検出] のオンとオフを切り換える

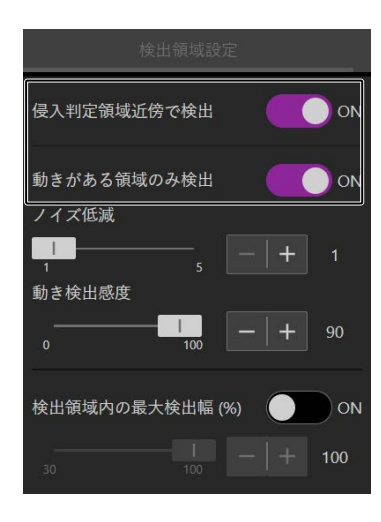

[侵入判定領域近傍で検出] がオンのときは、検出された人の頭部や足元が侵入判定領域に入るような位置 にある検出領域が有効になります。また、[動きがある領域のみ検出] がオンのときは、動くものがある検出 領域が有効になります。それぞれのオンとオフを切り換えると、有効な検出領域は次のようになります。

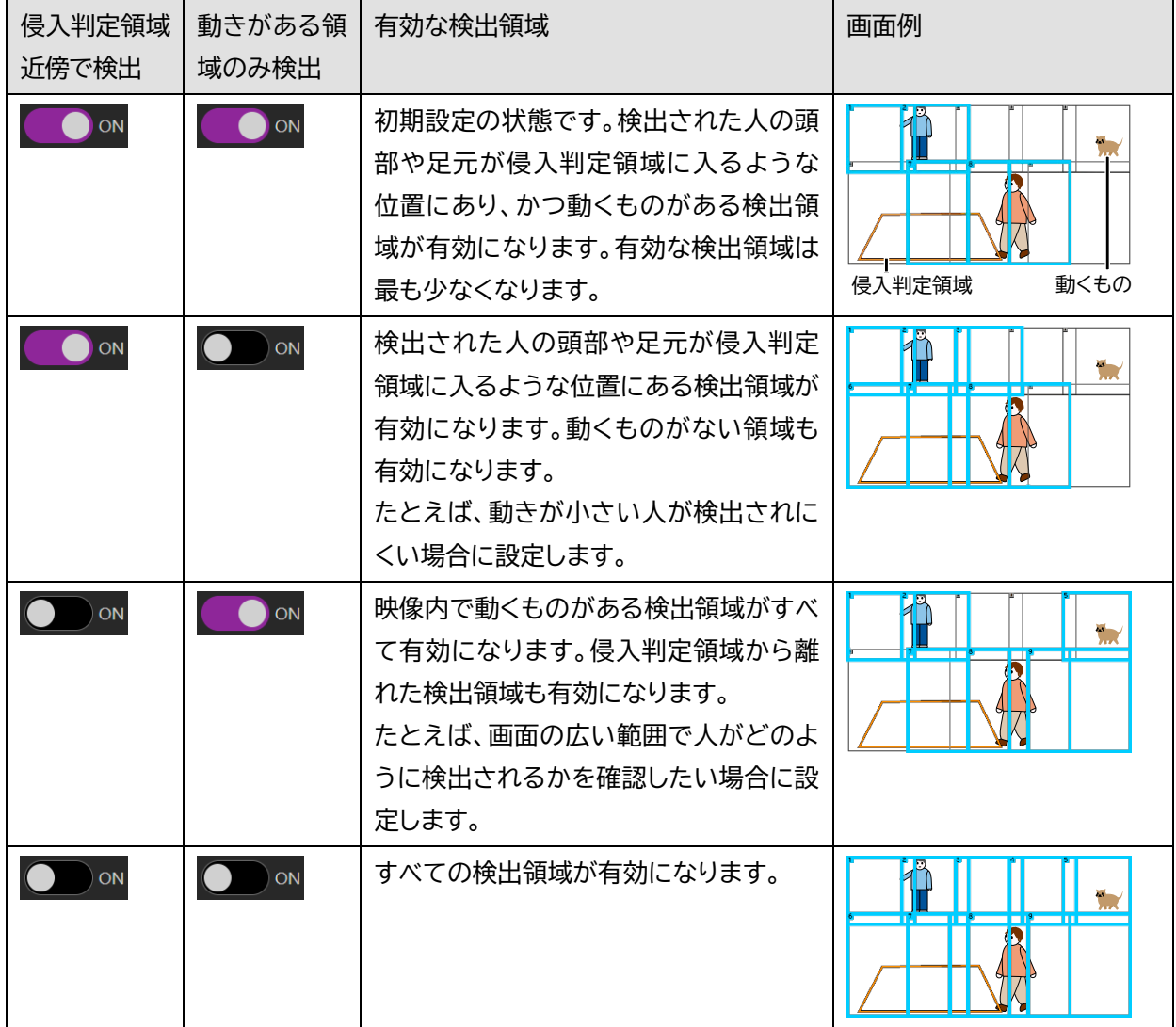

**4** [動きがある領域のみ検出] がオンの場合は、必要に応じて感度を調整する

映像の細かな動きに反応して有効な検出領域が変わる場合、感度を調整することで有効になる領域を減ら せます。

ナイトモード時や低照度環境などで映像のノイズが誤検知されるときには [ノイズ低減] の値を大きくします。 草木の揺れなど、小さな動きが検出される場合は [動き検出感度] の値を小さくします。 スライドバーまたは-/+ボタンで調整します。

侵入判定領域近傍で検出 O ON 動きがある領域のみ検出  $\bullet$  ON ノイズ低減  $\overline{1}$ 動き検出感度 E  $\overline{a}$ 検出領域内の最大検出幅 (%) ● ○ ○ ○ ○

#### **重要**

[動き検出感度] の値を大きくしすぎると人を検出しなくなる場合があります。実際の映像を見ながら調整してください。

#### **メモ**

調整には主に [動き検出感度] を使用してください。[ノイズ低減] は、ナイトモード使用時や暗所環境などで映像のノイズ が誤検知されるときに、[動き検出感度] とあわせて調整してください。

**5** [戻る] をクリックする

## <span id="page-30-0"></span>**侵入通知抑制を設定する**

カメラのデイモードとナイトモードが切り換わるときなど、露出の急激な変化によって誤検知が起こり、侵入が通知 される場合があります。このような場合には、侵入通知抑制を設定します。人が検出された状態がある程度継続し たら通知するようにできるため、一時的に検知されてすぐに検知されなくなるようなものによる通知を抑制できま す。

- **1** [侵入/滞留設定] 画面を表示する
- **2** [侵入通知抑制] を調整する

スライドバーまたはー/+ボタンで調整します。数値が大きいほど、人を検出してから通知するまでの時間が 長くなります。

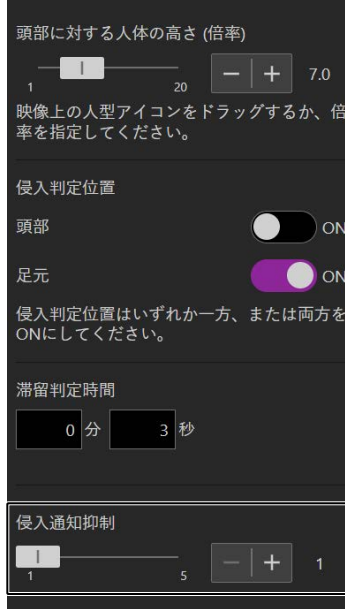

## **メモ**

数値を大きくすると、侵入判定領域に一時的に人が入ったときにも通知されなくなる場合があります。実際の映像を見ながら 設定してください。

## <span id="page-31-0"></span>検出の状況を映像に表示する

[その他設定] 画面で [オーバーレイ] をオンにすると、カメラの映像に侵入判定領域、除外領域、人体検出枠、およ び侵入/滞留判定結果 (オレンジ色または赤紫色の帯) を表示できます。

本アプリケーション以外から映像を見て状況を確認したり、設定や検知の状況を録画映像で確認したりする場合に 設定します。

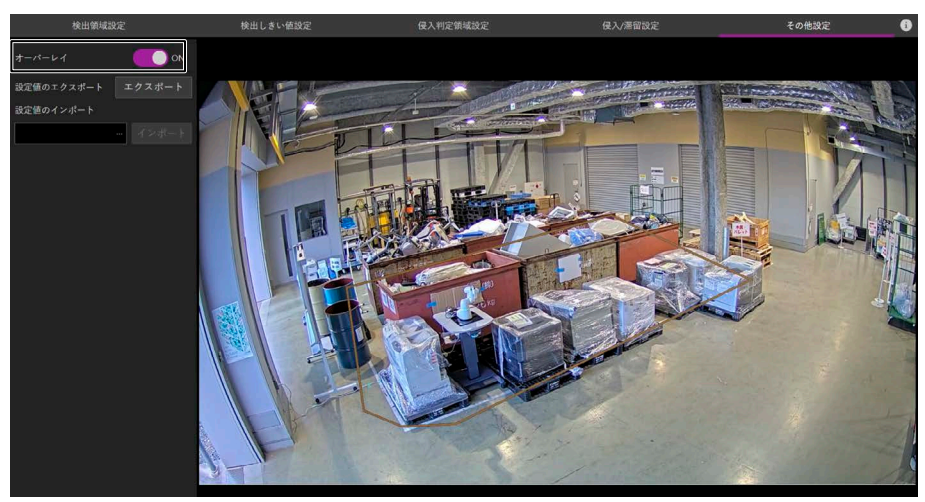

## **重要**

録画には、本アプリケーションで使用している解像度と同じ解像度のストリームを使用してください。

## **メモ**

- 本アプリケーションの設定を行うときには、[オーバーレイ] はオフにすることをお勧めします。[オーバーレイ] をオンにすると、 侵入判定領域、除外領域、人体検出枠、および侵入/滞留判定結果が表示された状態のストリーム映像が取得されます。そのた め、本アプリケーションの設定で表示する侵入判定領域などと、ストリーム映像上の侵入判定領域などが重なって表示され、 設定がしにくい場合があります。
- 表示される侵入判定領域または除外領域の形状や位置を変更したり、[頭部に対する人体の高さ (倍率)] (p. [15\)](#page-14-0) の設定を変 更したりした場合、変更がカメラ映像に反映されるまでに時間がかかる場合があります。
- この機能は一部の機種のカメラには対応していません (p. [6\)](#page-5-0)。
- 全方位カメラの使用時は、録画には Quad view モード (4 分割表示) の映像を使用してください。

## <span id="page-32-0"></span>検出領域を手動で設定する

検出領域は手動で設定できます。すべての検出領域を手動で設定したり、[「検出領域を設定する」](#page-9-2) (p. [10\)](#page-9-2) の手順 で自動で設定した検出領域を編集したりすることで、使いかたに合わせた詳細な調整が可能です。

## **重要**

設定のしかたにより、結果が大きく変わる場合があります。手動で設定した場合は、意図する結果が得られるかどうかを必ず確 認してください。

#### 検出領域について

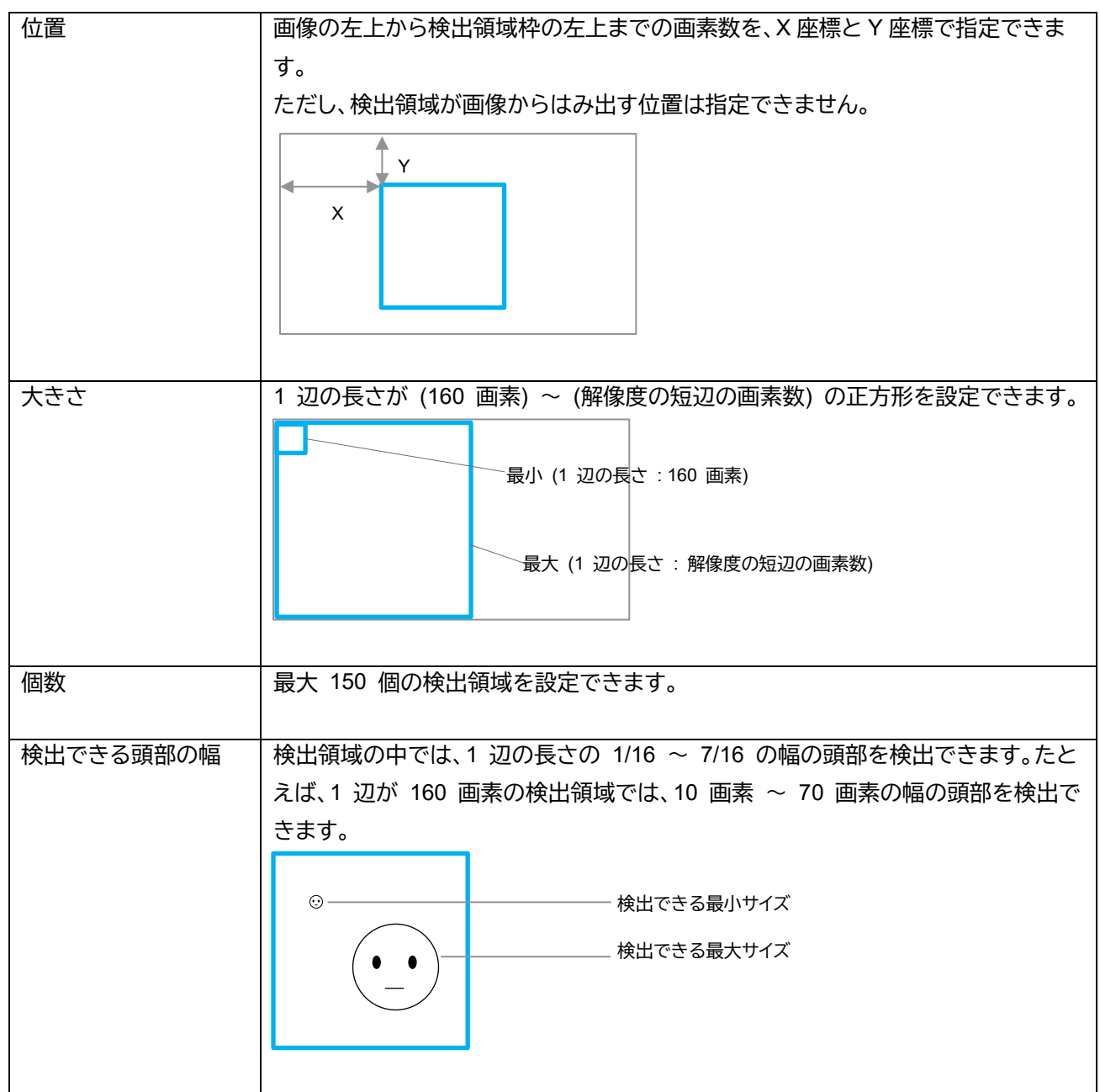

検出領域の追加

[検出領域設定] 画面の設定項目エリアで [新規追加] をクリックすると、1 辺の長さが 160 画素の検出領域が、 (X 座標, Y 座標) = (0, 0) の位置に 1 つ追加されます。

複数の検出領域をまとめて追加するときは、[一括設定] をクリックし、表示された画面に (X 座標,Y 座標,1 辺の 長さ) の形式で 1 行ずつ入力します。すでに追加済みの検出領域の情報も設定画面に表示されるため、その位 置や大きさを編集することも可能です。

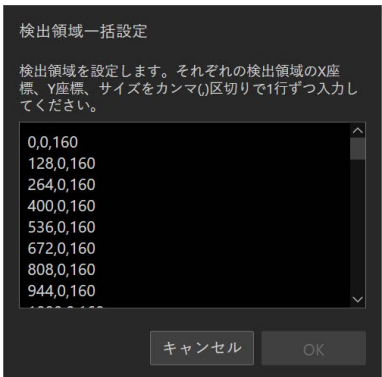

#### 検出領域の編集

検出領域にはそれぞれ番号が付与され、枠の左上に表示されます。 検出領域の内部をクリックするか、設定項目エリアの一覧をクリックすることで、検出領域を選択できます。設定 項目エリアの一覧で再度クリックすると、選択を解除できます。 選択中の検出領域は、頂点に□が表示され、頂点をドラッグすることで検出領域を拡大・縮小できます。 枠の内部または辺をドラッグして、検出領域を移動できます。 [削除] をクリックすると、選択中の検出領域を削除できます。

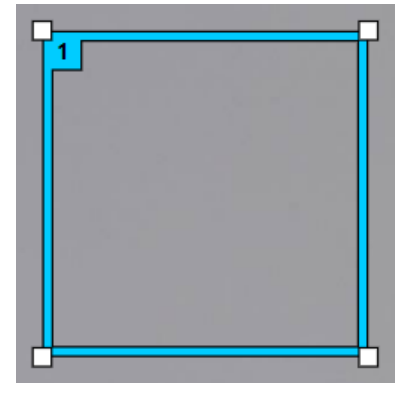

#### **重要**

[「検出領域を設定する」](#page-9-2) (p. [10\)](#page-9-2) の手順にしたがって自動で検出領域を設定すると、手動で設定した内容は削除されます。手動 での設定内容を保存したいときは、設定値をエクスポート (p. [36\)](#page-35-0) してください。または [一括設定] をクリックして表示された 設定内容をコピーし、テキストファイルなどに貼り付けてください。

## **メモ**

- 設定した検出領域は、[侵入判定領域設定] 画面および [侵入/滞留判定] 画面にも表示できます。各画面で [検出領域表示] をクリックして表示/非表示を切り換えられます。設定した検出領域が、侵入判定領域内に意図通りに含まれているかを確認す る場合など、必要に応じて表示してください。
- 検出領域は 1 つ以上設定する必要があります。すべての領域を削除することはできません。
- 映像によっては、幅の小さい頭部を検出できない場合があります。このようなときは、その頭部を含む検出領域を少し小さく すると検出できる場合があります。このとき、検出領域を小さくしたことによって、映像内の他の場所で人が検出されなくな っていないかをあわせて確認してください。

## <span id="page-34-0"></span>イベントを設定する

侵入および滞留をトリガーとして、カメラを通じて映像管理システムにイベントを通知できます。 本アプリケーションのイベントは次の名前で表示されます。

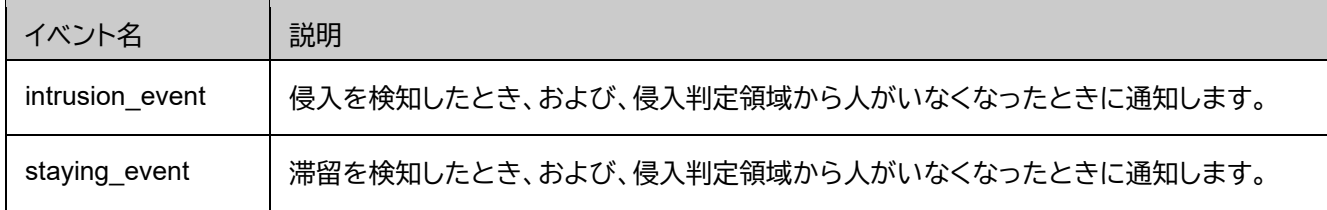

設定例 :

カメラのイベントを設定する場合、設定で「システム」の「イベント」を選択し、ルールを追加します。 上記のイベント名は「条件」で選択できます。

![](_page_34_Picture_45.jpeg)

## <span id="page-35-0"></span>アプリケーションの設定値をエクスポート/インポートする

[その他設定] 画面で、本アプリケーションの設定値をファイルに保存できます。また、保存した設定値を読み込めま す。

## <span id="page-35-1"></span>**設定値のエクスポート**

[エクスポート] をクリックすると、設定値が json 形式のファイルとしてダウンロードされます。

#### **重要**

<span id="page-35-2"></span>[画像登録によるフィルター] (p[. 24\)](#page-23-0) で登録した画像はエクスポートされません。

## **設定値のインポート**

**1** [設定値のインポート] の枠内をクリックする

![](_page_35_Picture_85.jpeg)

- **2** ファイルの選択画面で、エクスポートしたファイルを指定する
- **3** [インポート] をクリックする

設定値が読み込まれます。

## <span id="page-36-0"></span>全方位カメラを使用する場合の注意事項

全方位カメラを使用する場合は次の制限があります。

- Quad view モード (4 分割表示) の映像ストリームを使用します。カメラの設定で「取付位置:壁」を選択した場合 など、Quad view モードのストリームが使用できない場合は、本アプリケーションは使用できません。
- 4 つのビュー全体を 1 つの映像として解析します。
- -検出領域は[「検出領域を手動で設定する」](#page-32-0) (p. [33\)](#page-32-0) の手順で設定してください。[「検出領域を設定する」](#page-9-2) (p. [10\)](#page-9-2) の手順は使用できません。
- -[頭部に対する人体の高さ (倍率)] (p. [15\)](#page-14-0) は、映像全体に対して 1 つだけ設定できます。ビューごとに設定を変 えることはできません。
- [オーバーレイ] の機能 (p. [32\)](#page-31-0) を使用する場合、録画には Quad view モード (4 分割表示) の映像を使用してく ださい。

<span id="page-37-0"></span>![](_page_37_Picture_216.jpeg)

![](_page_37_Picture_217.jpeg)

![](_page_38_Picture_59.jpeg)